## **Professional サンプル版をご利用いただく場合の手順**

## **※Ver2.12.01 より Professional サンプル版をご利用いただけます**。

1. 人財箱 NEO (基本プログラムまたは入力プログラム)を起動し、[TOP 画面]-[インフォメーション]よ

り「こちらから Professional サンプル版をご利用いただけます」をクリックします。

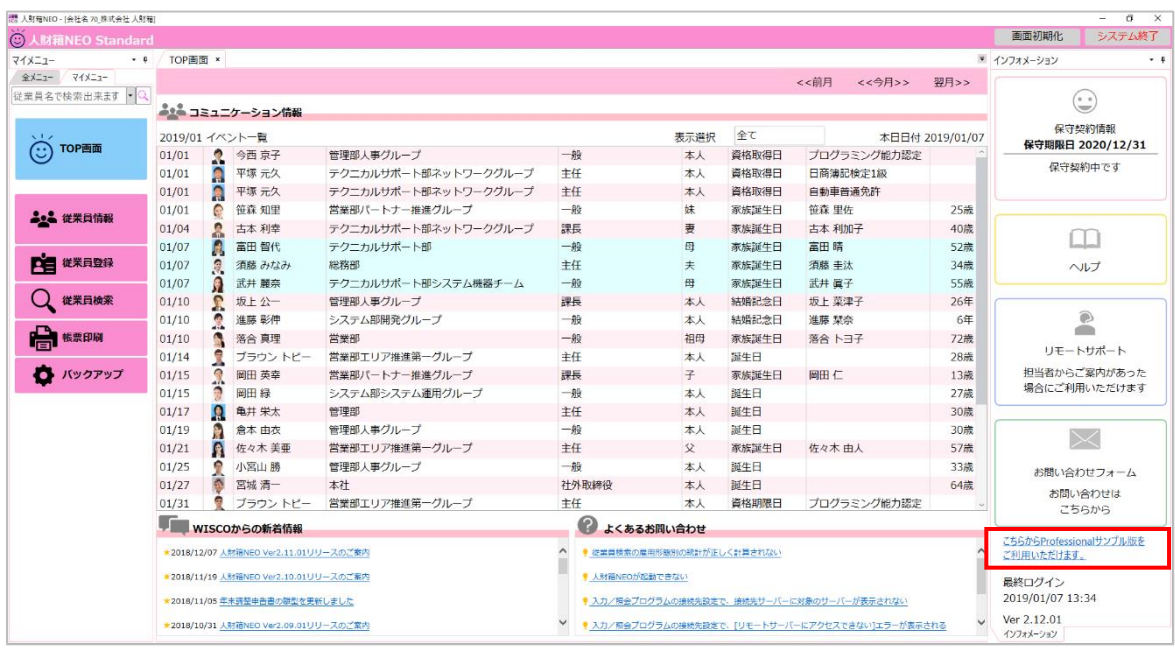

## 2. 会社データ作成画面が表示されます。

Professional サンプル版の会社データ ID は"100"で採番され、サンプル版で変更することはできません。

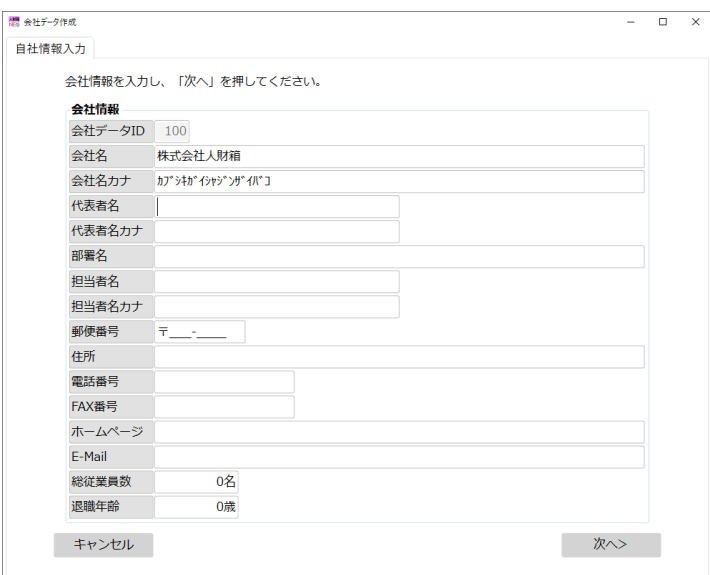

3. 以下の画面が表示されたら、[実行]をクリックします。

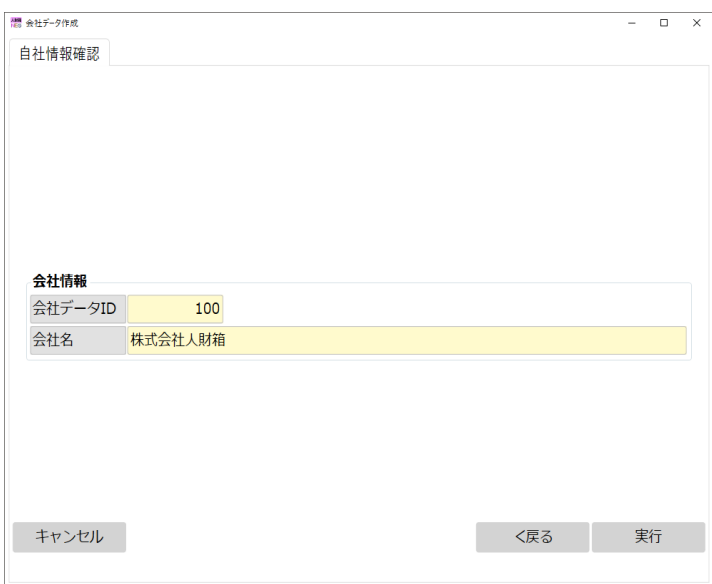

4.会社データの作成が完了すると、以下の画面が表示されます。

※ライセンスは Professional 製品版をご購入いただいた際に発行されます。

サンプル版ご利用時は、全て[いいえ]をクリックしてください。

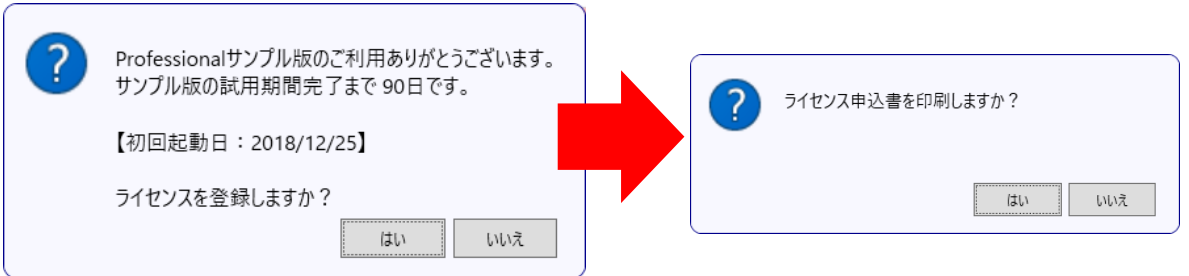

5. Professional サンプル版の会社データが開きます。

※Standard で取ったバックアップデータを Professional サンプル版にリストアすることも可能です。

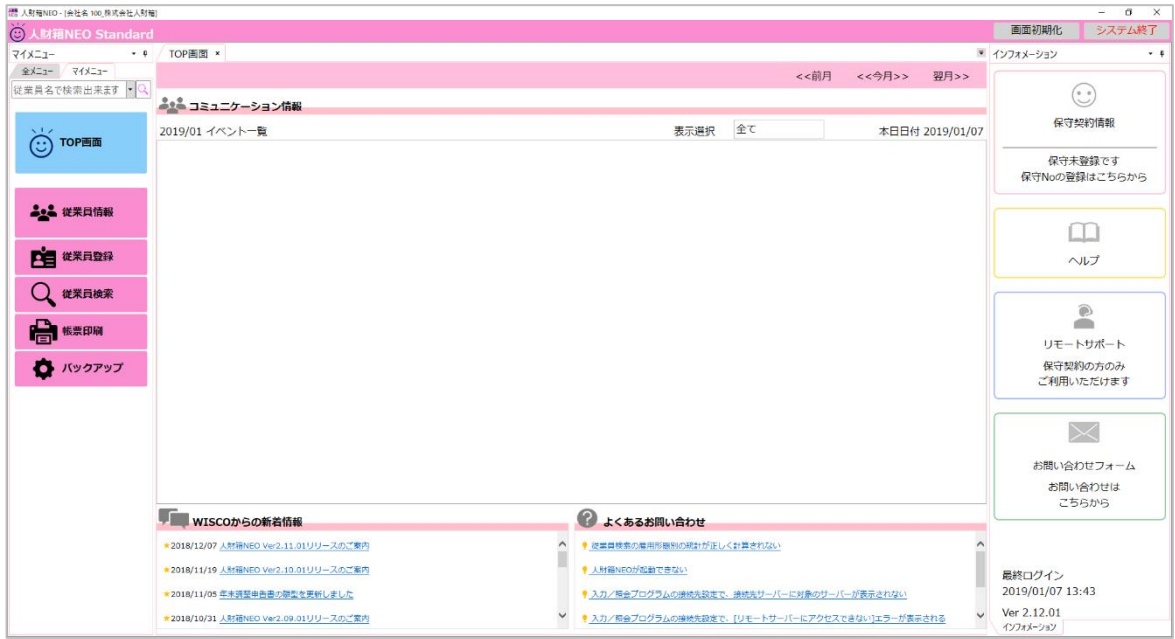

6. 会社データを切り替える場合は、[全メニュー] - [データ選択]より切り替えます。

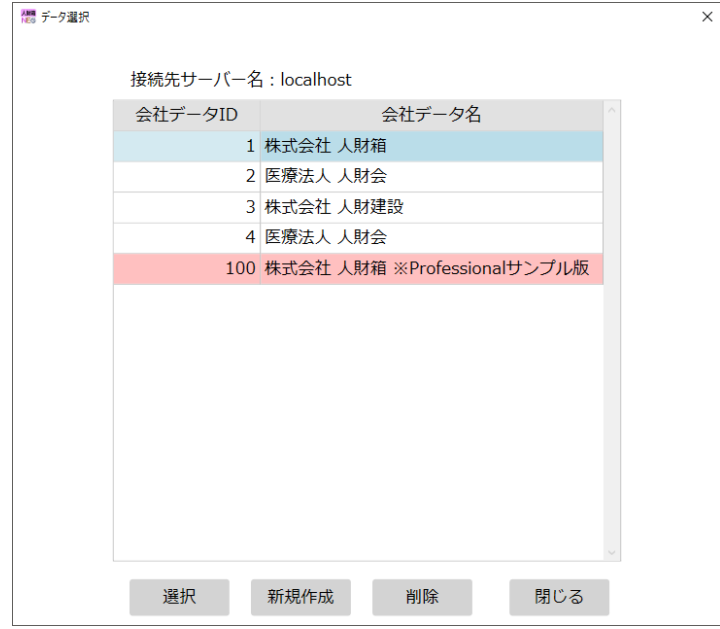

7. Professional サンプル版の試用期限が切れている場合は、[データ選択]の会社データに期限切れの

メッセージが表示されます。

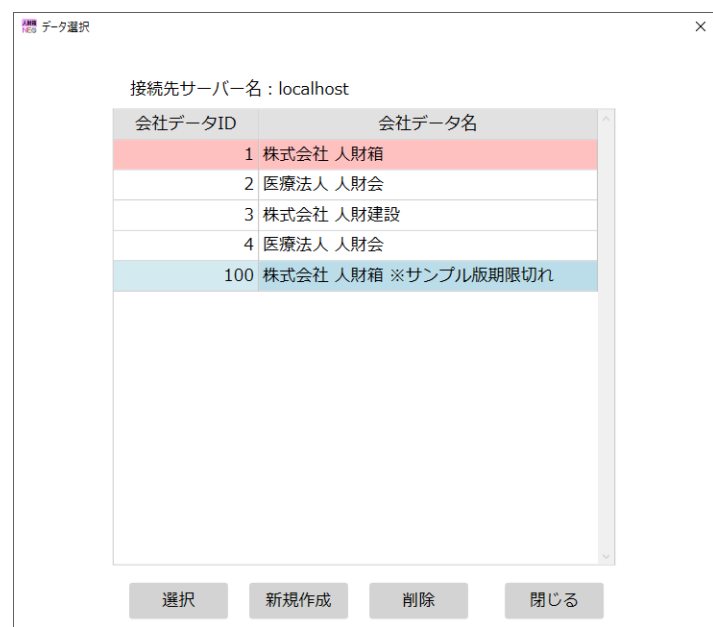

8.Professional サンプル版期限切れの会社データを選択した場合は、バックアップを促す以下の

画面が表示されます。バックアップを行う場合は、[はい]をクリックします。

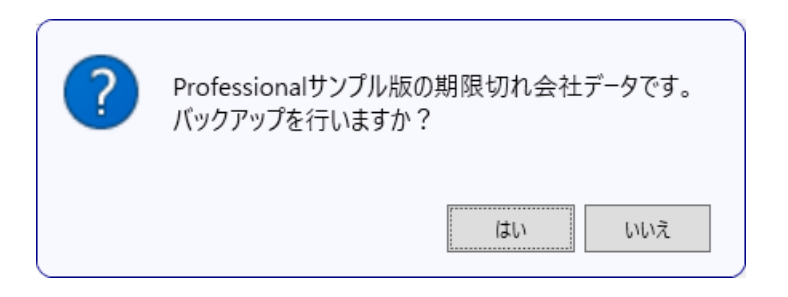

※Professional サンプル版は、90 日間無償でお試しいただけます。